### Ultra Courses Creating Graded Items

#### Eric Fredericksen, EdD

Associate Vice President for Online Learning Professor in Educational Leadership

Lisa Brown, EdD

Assistant Director
University IT & URMC Institute for Innovative Education

## Workshop Learning Objectives Participants will be able to...

- Create a Blackboard Discussion board
- Create a Blackboard Journal
- Create a Blackboard Assignment
- Create a Blackboard Test
- Create access to other integrated tools
- Set up the Gradebook

### Reminder: Creating in Ultra

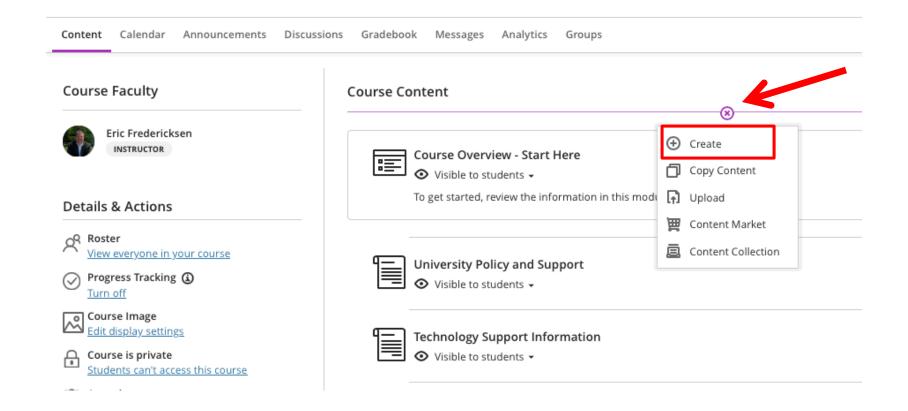

## HOW TO CREATE A BLACKBOARD DISCUSSION

#### Create a Discussion Board

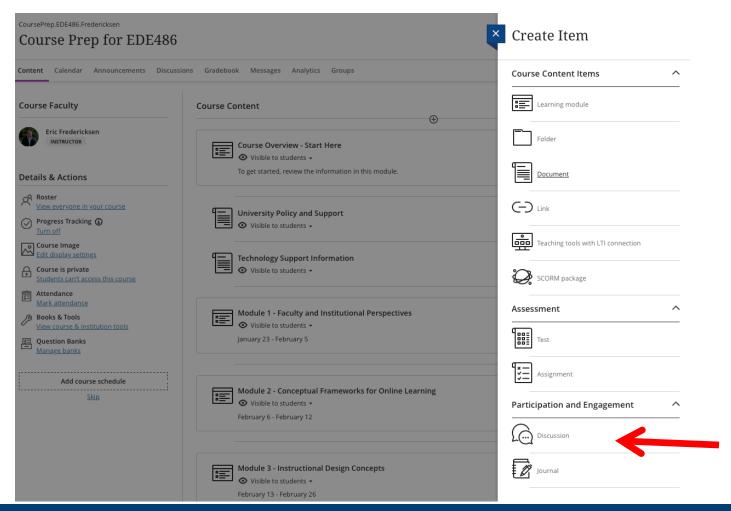

### Setting up a Discussion Board

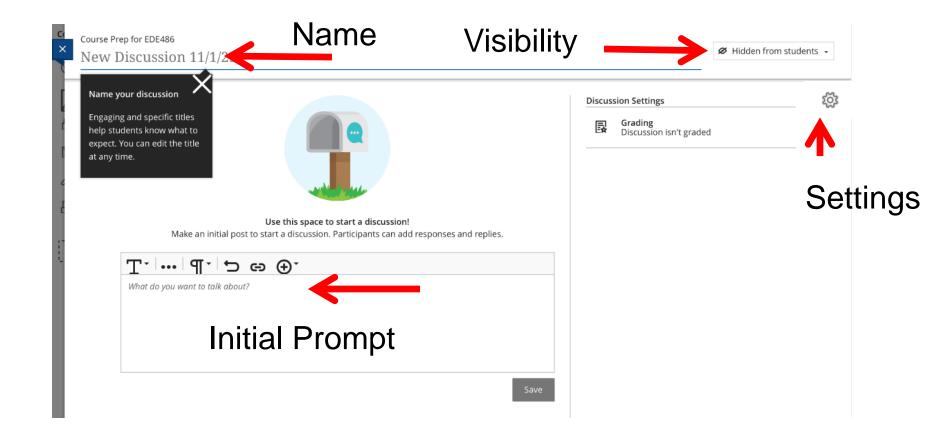

### Discussion Board Settings

#### Discussion Settings

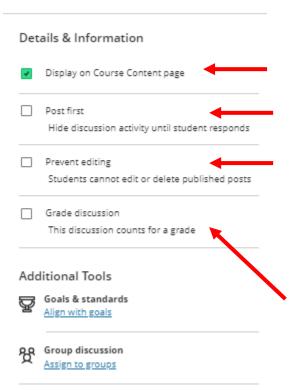

Uncheck to only make available on Discussion menu

Check to make this "post first" required

Check to prevent students from editing or deleting

Check to make this graded and open new options

## Discussion Grading Settings

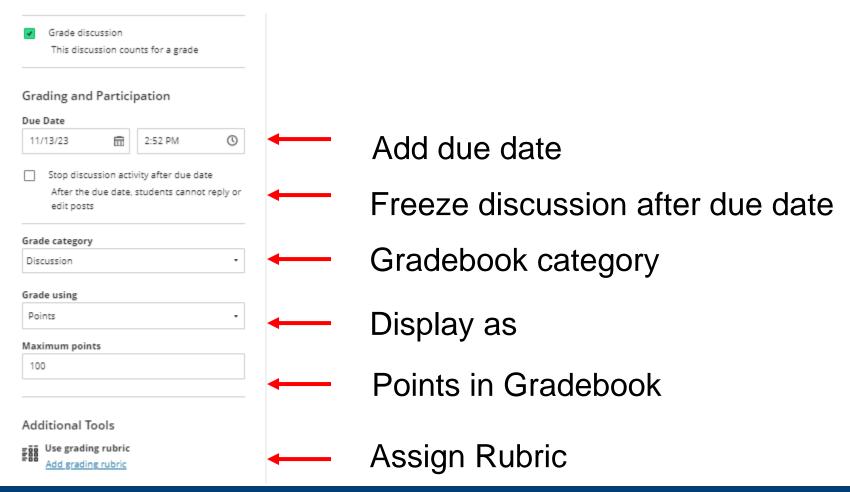

### What's Different

- A discussion board has just ONE thread or forum
- Can only create ONE link to a Discussion board
  - But Discussions are available on the top menu
  - Can use Course Link
- Currently cannot subscribe to a discussion

# Original Forums with Multiple Threads

- If you copied a discussion forum over that had multiple forums
- You will see multiple boards within a folder now

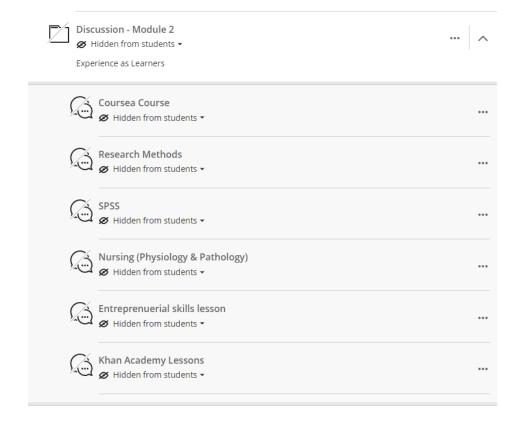

# HOW TO CREATE A BLACKBOARD JOURNAL

#### Create a Journal

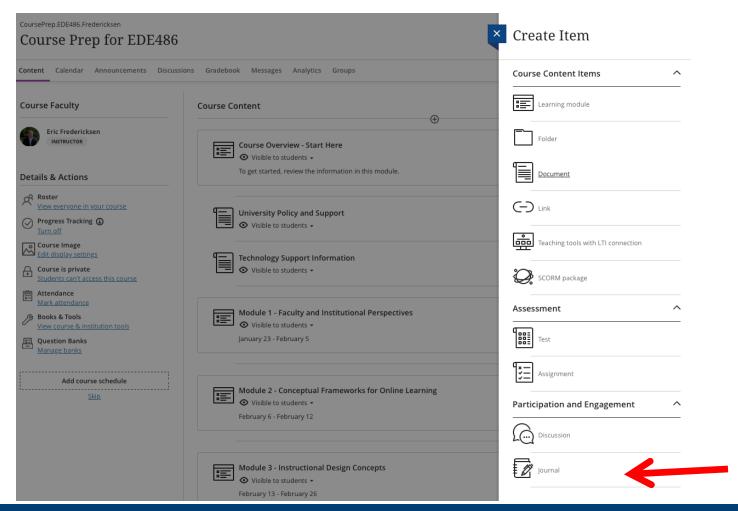

## Setup a Journal

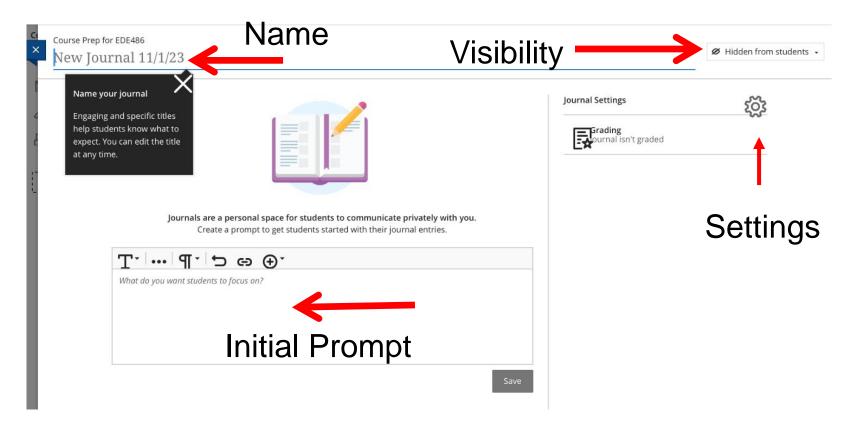

## Journal Settings

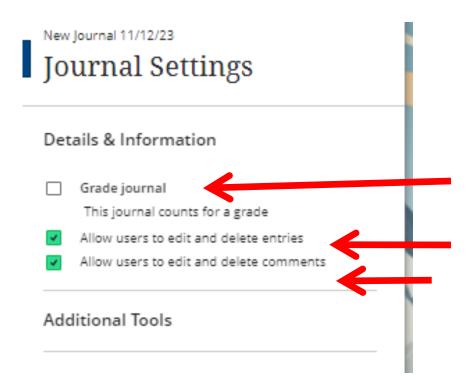

Check to make this graded and open new options

Uncheck to prevent students from editing or deleting

## Journal Settings

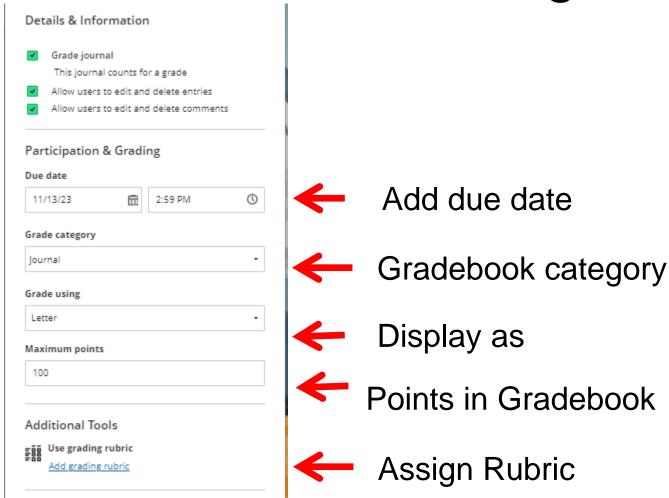

#### What's Different

- Can only create ONE link to a Journal tool
- If you want a running journal, need to create the first one somewhere
- Can create Course Link to the Journal within other modules (note students will be taken to that space)

# HOW TO CREATE A BLACKBOARD ASSIGNMENT

## Assignments and Tests

- Assignments and Tests share the same user interface and options. Many options in the settings are enabled or disabled based on whether at least one question is included in the assessment.
- In practice, instructors use these assessments differently.
  - You might create an assignment with instructions for students to submit a file for a grade.
  - In a test, students may answer a series of questions you've added to the assessment.
- What's Different: Default Category assigned to this in Gradebook

## **Important**

- Once a student opens an Assignment or Test item, you are unable to make changes to that item.
- Keep Hidden from Students until ready to have students see this!

### Create an Assignment

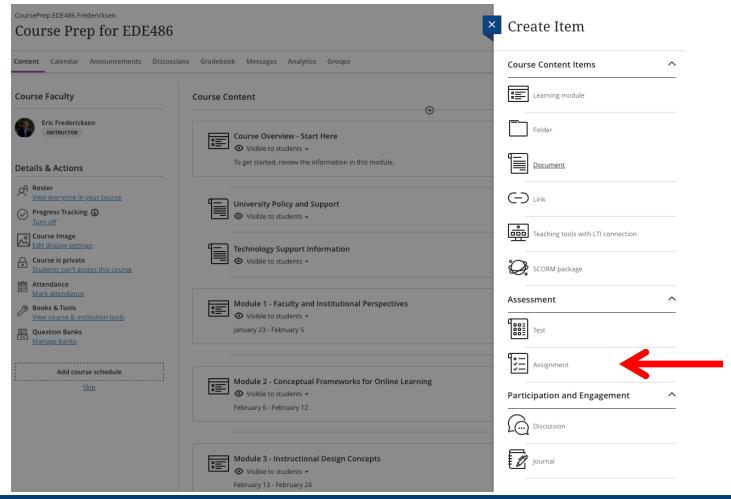

## Setup an Assignment

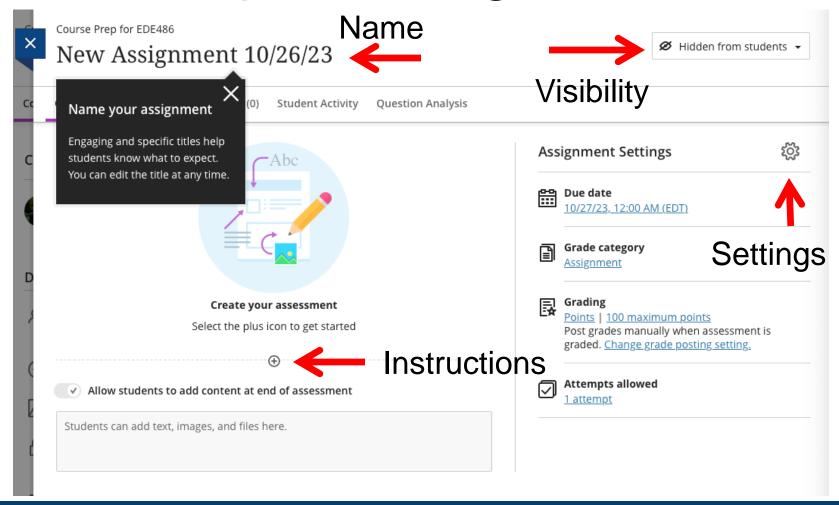

#### Accommodations

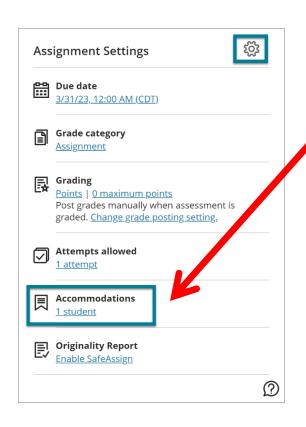

IF any students have been indicated with Accommodations, it will display here.

Accommodations are set in your course (not at each test/assignment) on the Roster page.

## Assignment Instructions

#### Create your assessment

Select the plus icon to get started

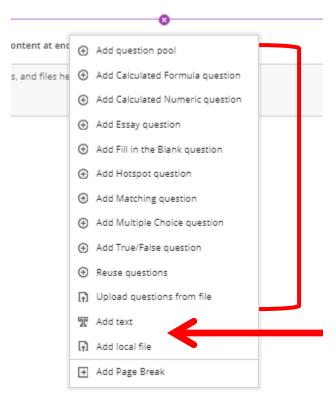

These options are for TESTS

Add TEXT and/or LOCAL FILE

## Assignment - Add text

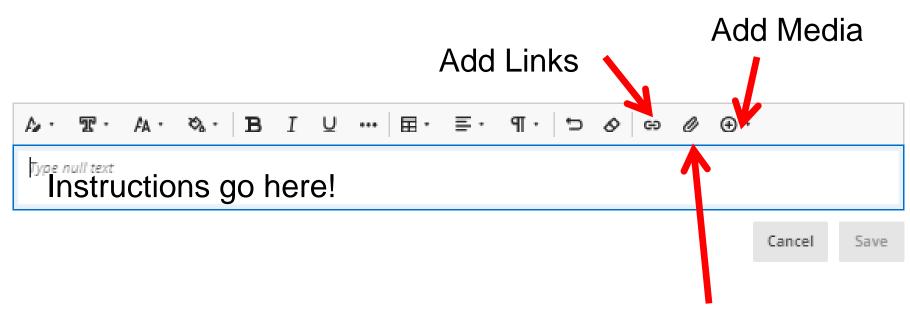

Add File Attachments

# Assignment – Add File Separate from Text

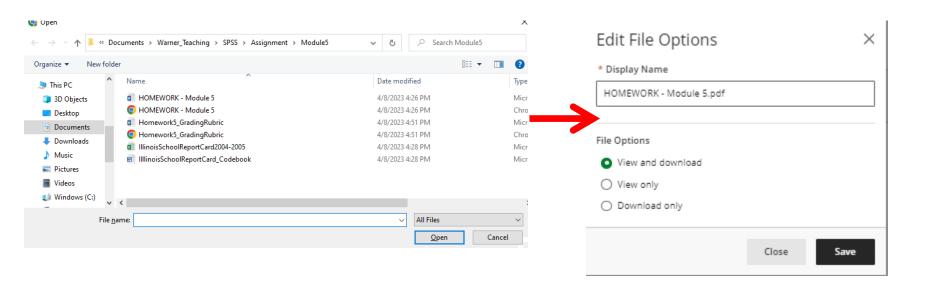

## Assignment – Allow Add Content

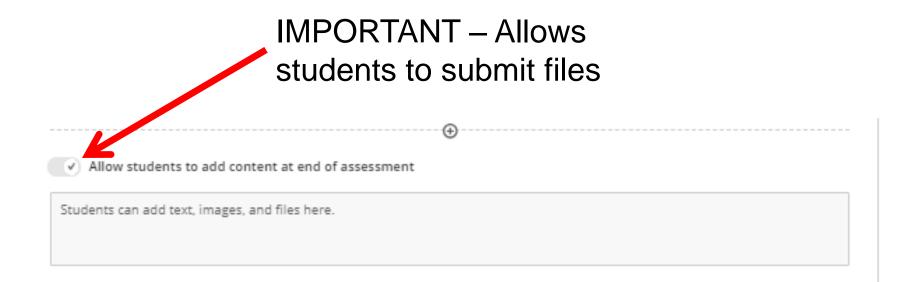

# Assignment Settings Details & Information

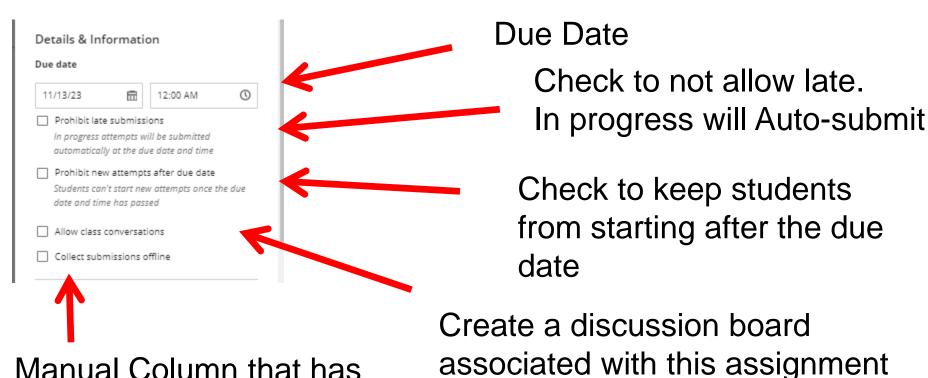

Manual Column that has Due Date and allows Rubric grading

## Assignment Settings Presentation Options

#### Presentation Options

- Display one question at a time Turned off until you add questions
- Prohibit backtracking
- Randomize questions

  Turned off until you add questions
- Randomize answers

  Turned off until you add questions
- Randomize pages
  - Do not randomize first page

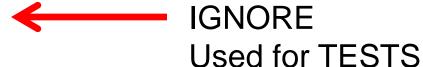

# Assignment Settings Formative Tools

#### Formative Tools

Formative assessment

This is not automatically excluded from any grade calculations.

Display formative label to students

Adds a label and filter to the Instructor View

Shows same information to students

# Assignment Settings Grading & Submissions

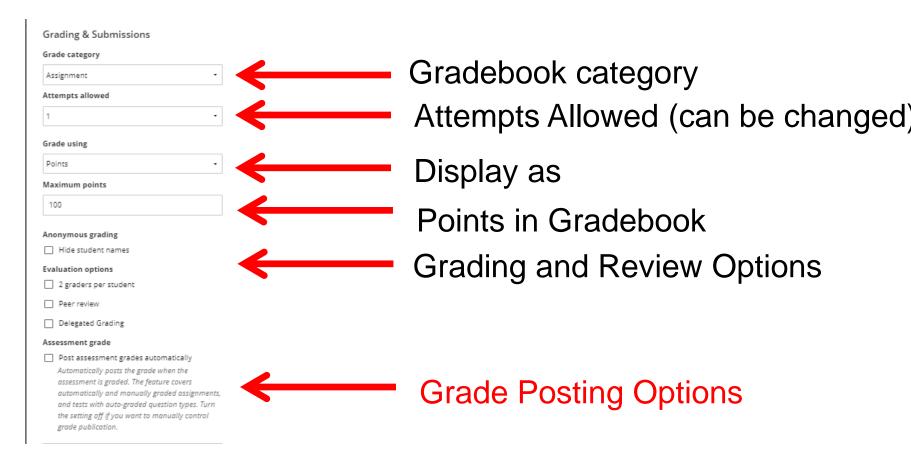

## Important – Grade Posting

If this is NOT checked, students will not see grades until you POST them

More in January!

#### Assessment grade

✓ Post assessment grades automatically

Automatically posts the grade when the
assessment is graded. The feature covers
automatically and manually graded assignments,
and tests with auto-graded question types. Turn
the setting off if you want to manually control
grade publication.

## Assignment Settings Assessment Results

#### Assessment results

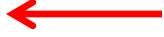

You can edit these settings after you add questions

Submission View

Automated Question Feedback

🖳 Question Scores

Correct Answers

IGNORE
Used for TESTS

## Assignment Settings Assessment Security

Assessment security

\*\*\* Access code

Add access code

Provide a code to students to complete assignment

Release assignment to only certain students at certain times by sharing the access code.

## Assignment Settings Additional Tools

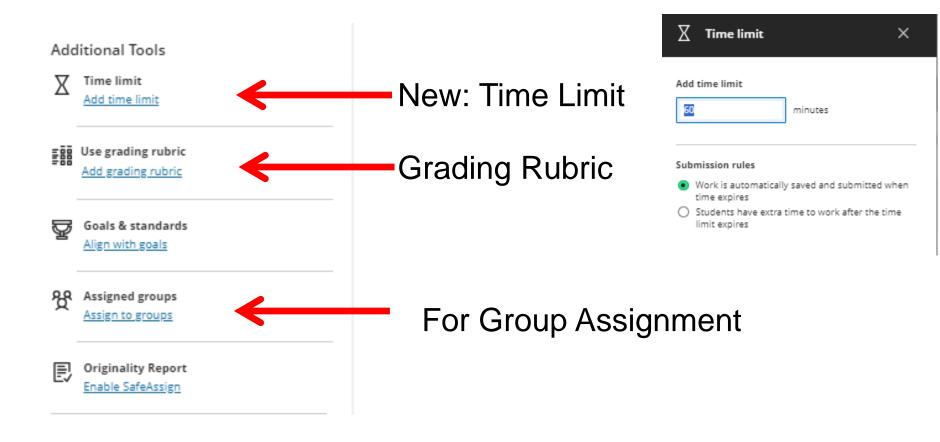

## Assignment Settings Description

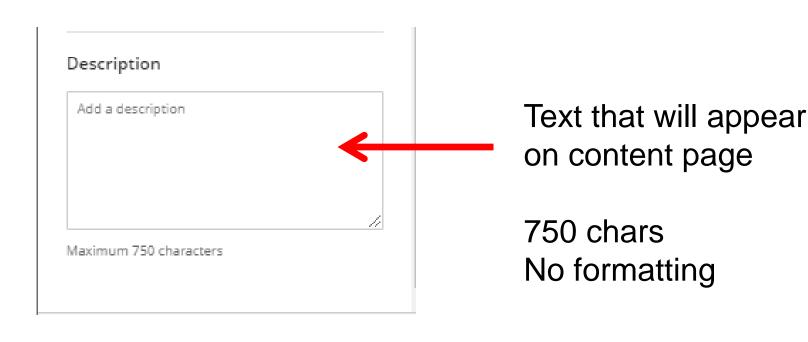

## Example Assignment

Module 3 Assignment

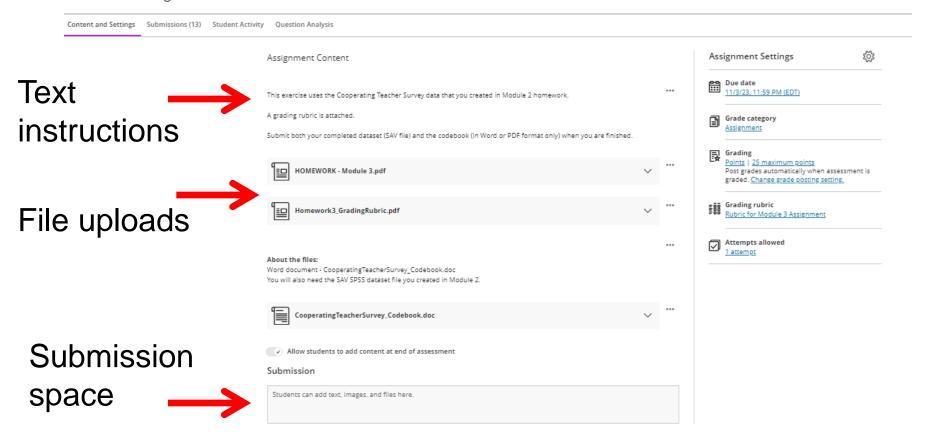

# HOW TO CREATE A BLACKBOARD TEST

#### Create a Test

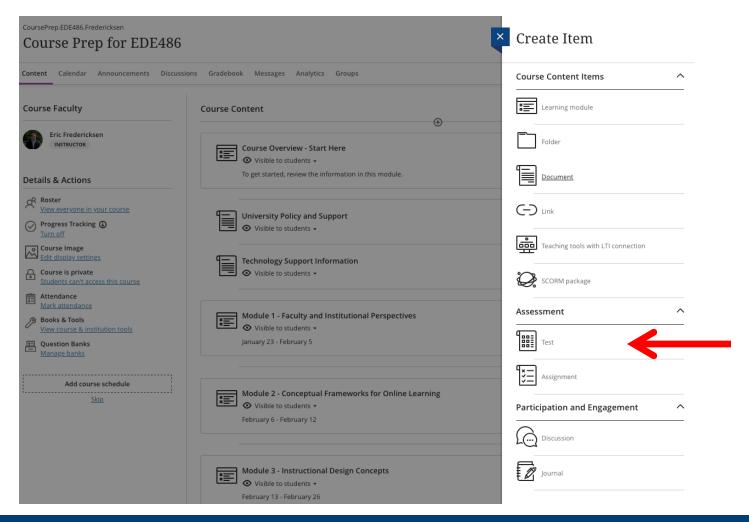

### Setup a Test

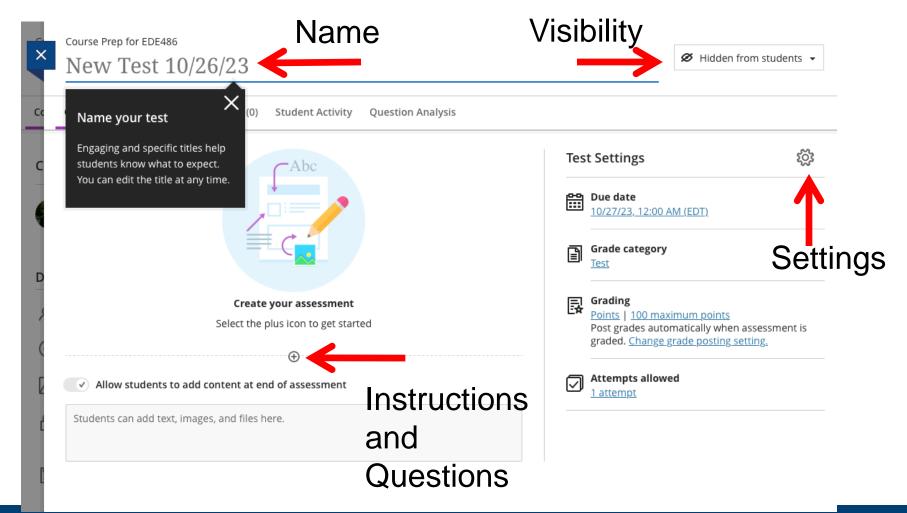

### Test Instructions and Questions

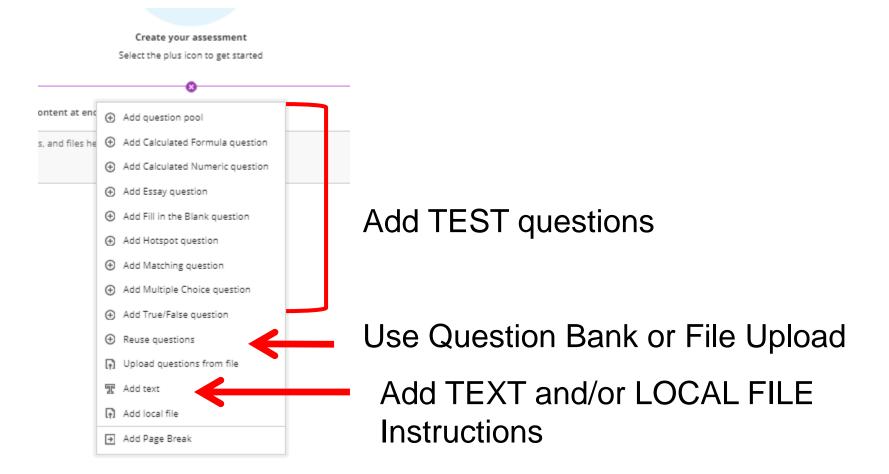

#### Test - Add text

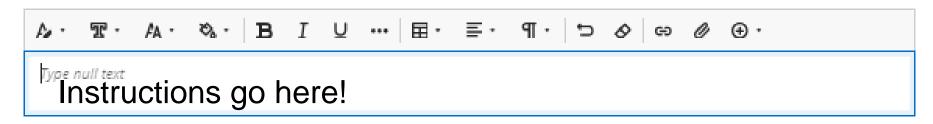

Cancel

Save

### Test – Add File

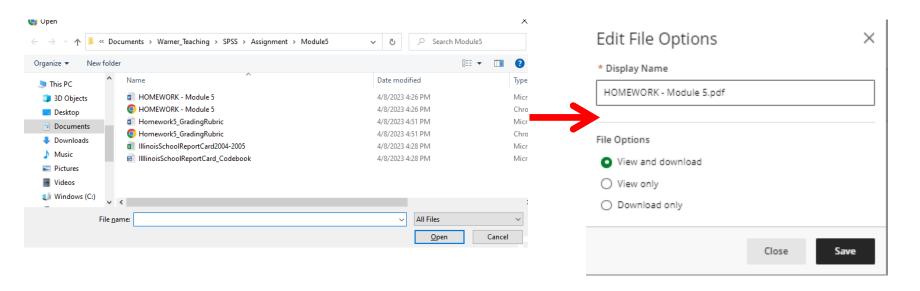

### Additional Test Instructions

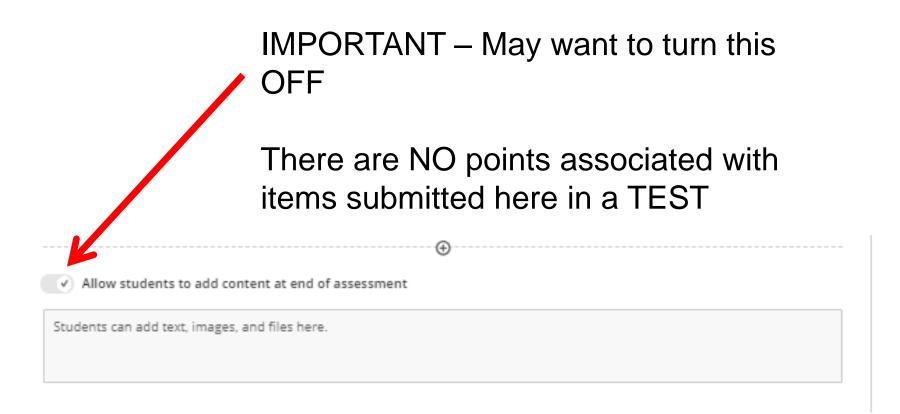

For a timed test that includes only a file upload - Use Assignment instead.

## Add your Question Types

#### Create your assessment

Select the plus icon to get started

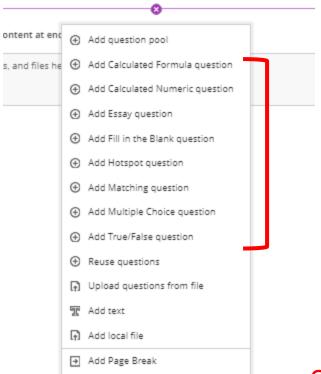

Calculated Formula
Calculated Numeric
Essay Question
Fill in the Blank
Hotspot
Matching
Multiple Choice

See Video on Creating each Type or see Bb Help

https://help.blackboard.com/Learn/Instructor/Ultra/Tests\_Pools\_Surveys/Question\_Types#ultra\_types

True/False

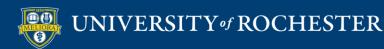

# Automated Feedback on Questions

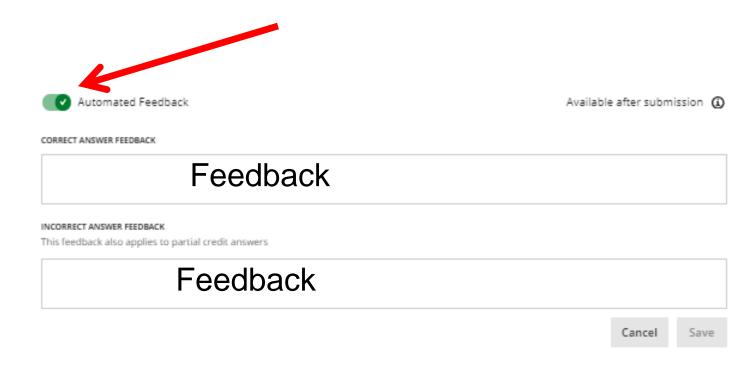

# What Students See Feedback

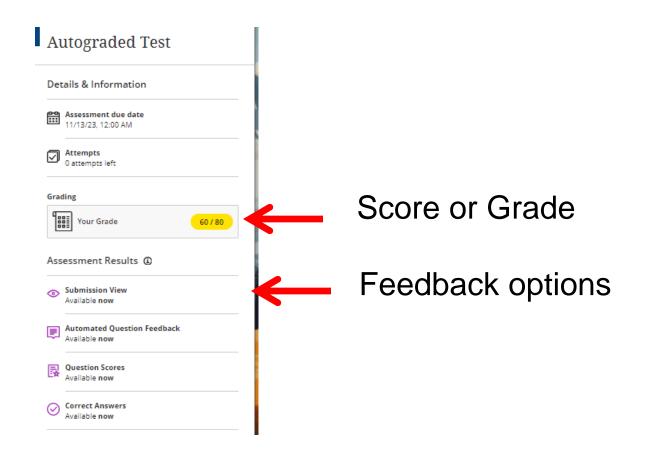

### Correct Answer Feedback

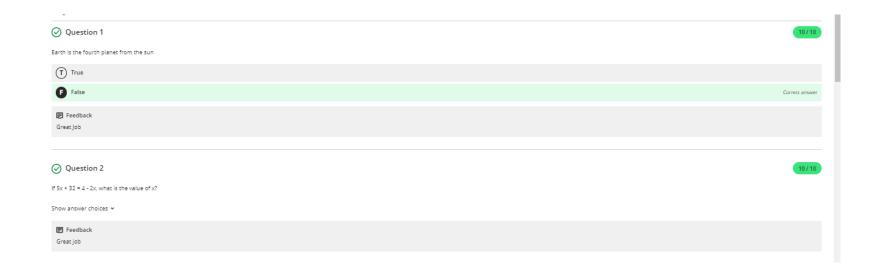

### Incorrect Answer Feedback

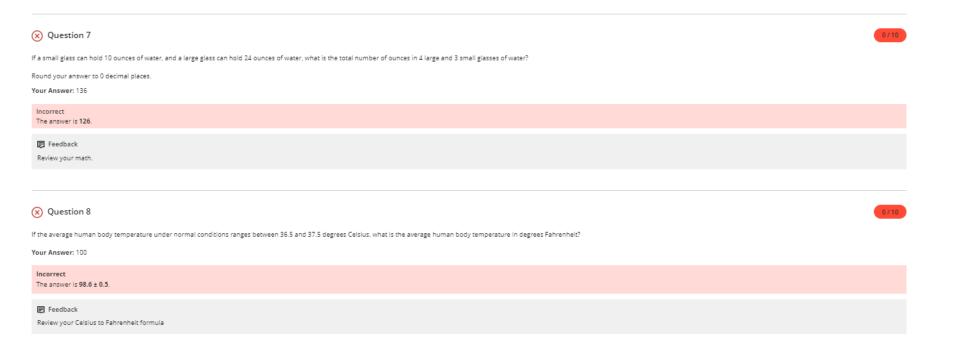

# Test Settings Details & Information

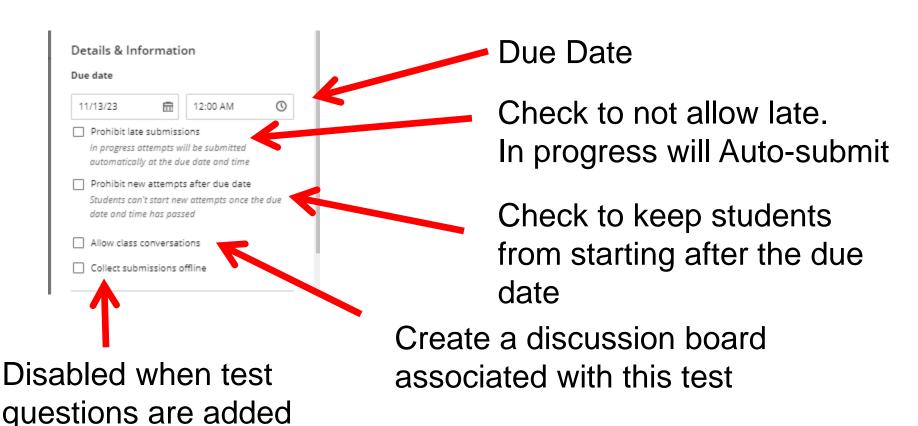

# Tests Settings Presentation Options

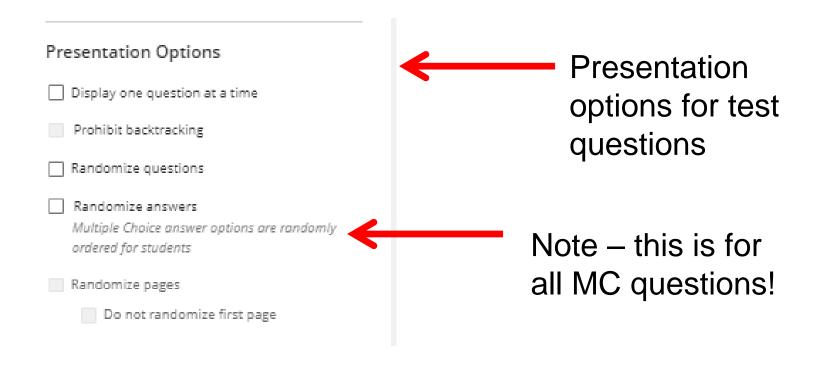

## Test Settings Formative Tools

#### Formative Tools

Formative assessment This is not automatically excluded from any grade calculations.

Display formative label to students

Displays
label to instructors
and adds filter in
Gradebook

Can be displayed to students

# Test Settings Grading & Submissions

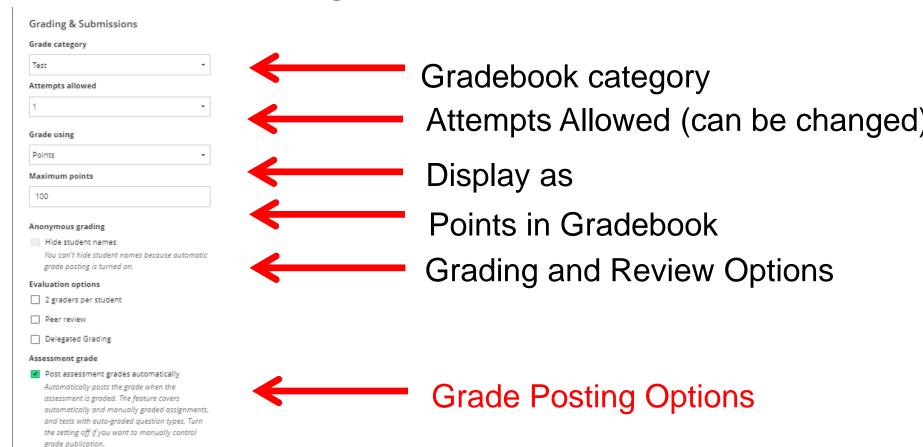

## Important – Grade Posting

If this is NOT checked, students will not see grades until you POST them

Even auto-graded tests!

More in January!

#### Assessment grade

✓ Post assessment grades automatically

Automatically posts the grade when the
assessment is graded. The feature covers
automatically and manually graded assignments,
and tests with auto-graded question types. Turn
the setting off if you want to manually control
grade publication.

# Test Settings Assessment Results

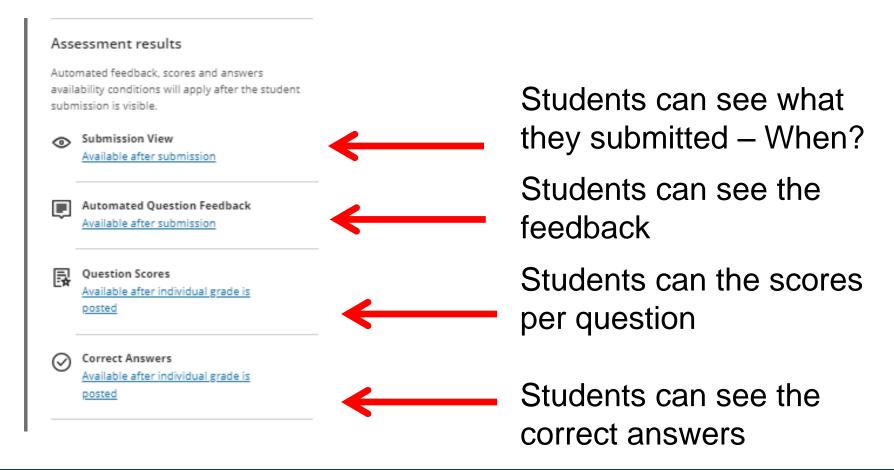

# Test Settings Assessment Security

Assessment security

Access code

Add access code

Provide a code to students to complete assignment

Release assignment to only certain students at certain times by sharing the access code.

# Test Settings Additional Tools

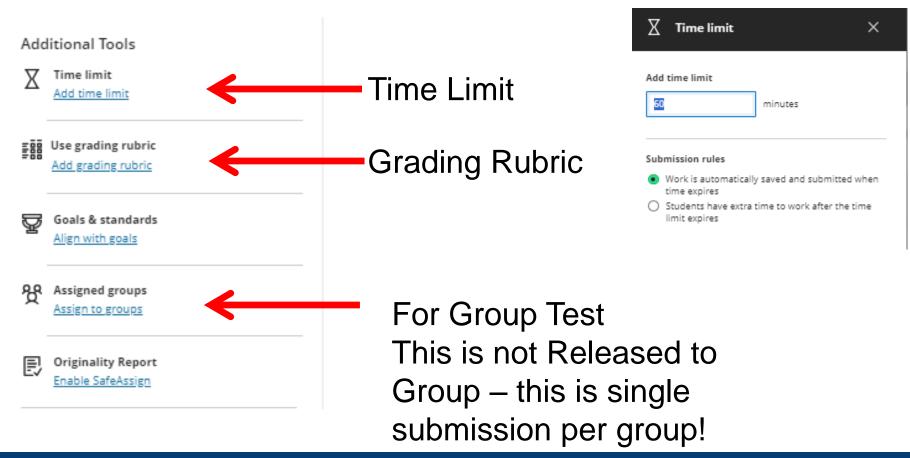

# Test Settings Description

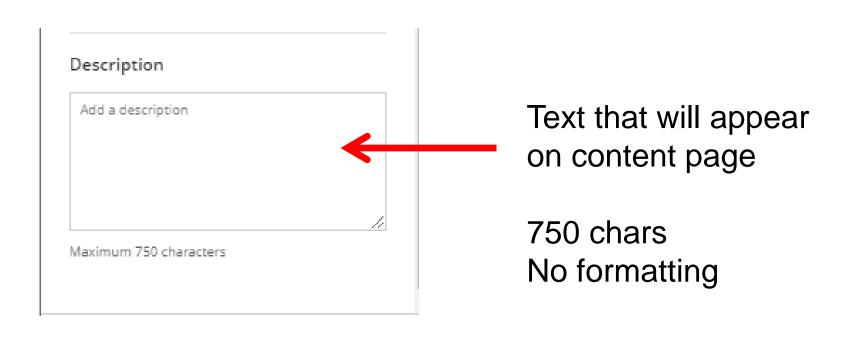

## Note: File Upload Only Test

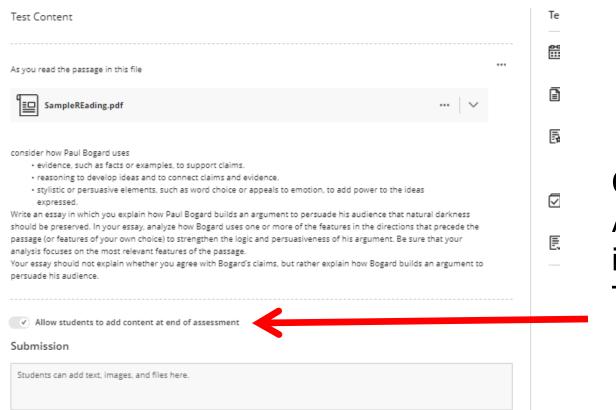

Create an ASSIGNMENT instead and use TIMER

### **OTHER TOOLS**

# Some Course Tools in Books and Tools

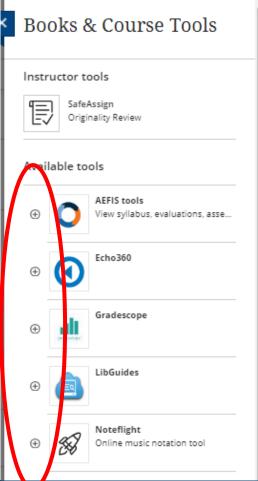

Click the card to access the tool

Click the + to add it to your Content area

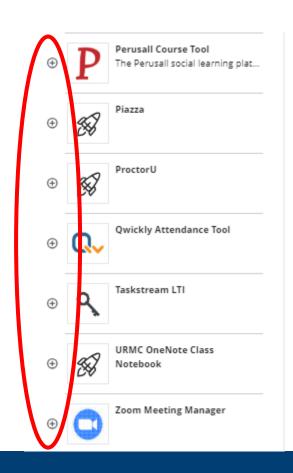

### Visit the Content Market

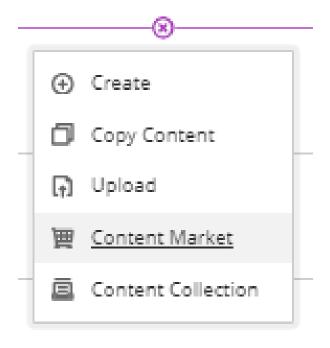

# Add to your Course Setup as Normal

If Card has a + on it, you must click the + in order to add the tool to your content area for Students to use. If not, the card will automatically add the tool when you click the card.

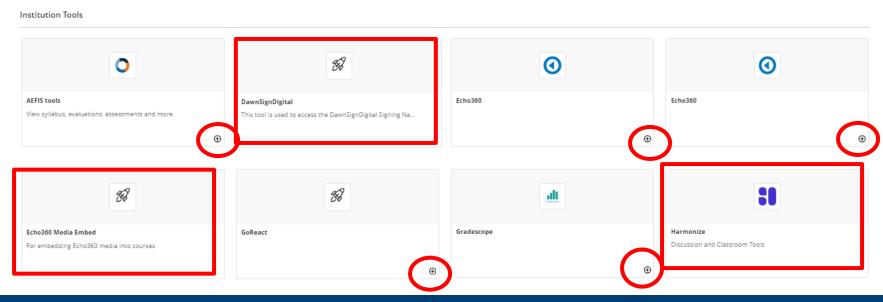

# SETTING UP THE GRADEBOOK

### Three Views

- List of Gradable Items
- List of Students
- Grid View

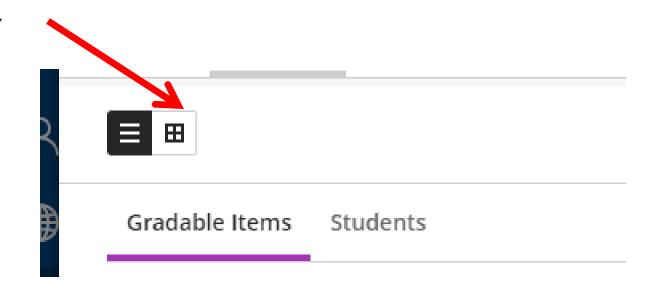

#### List – Gradable Items

#### Similar to Manage – Column Organization

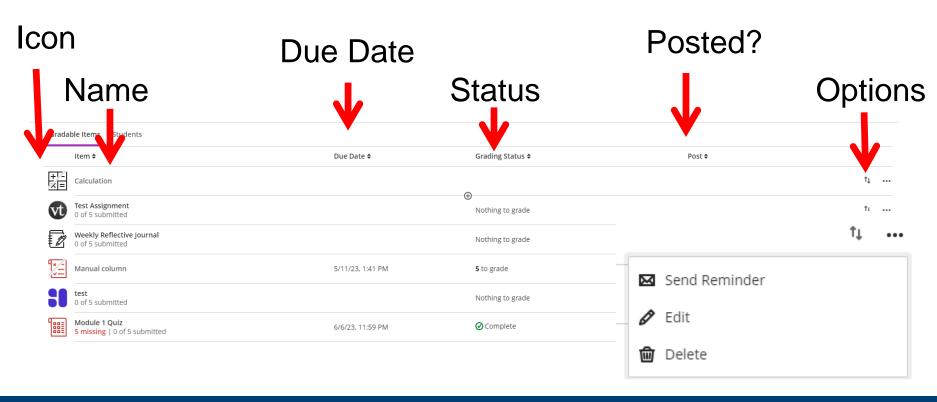

### List - Students

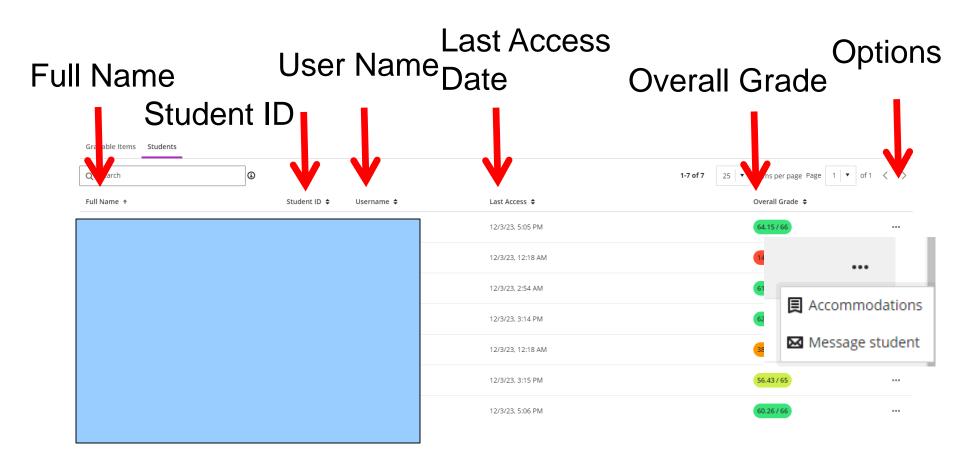

### Grid View

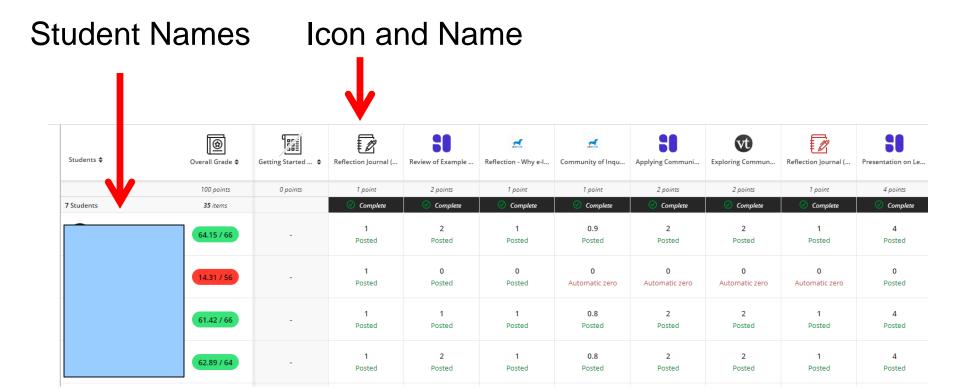

## Grid View Option

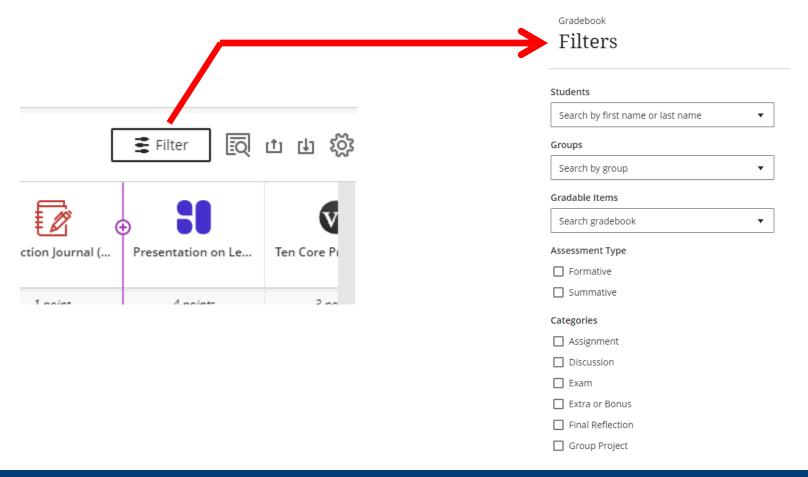

## Gradebook Options

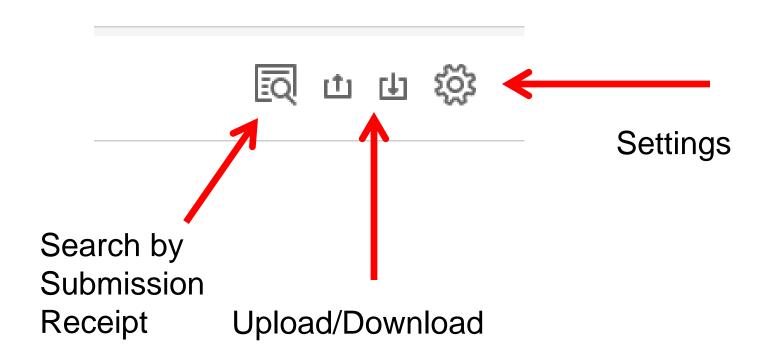

## Settings

#### Schemas & Performance Monitor

See and Edit Grading Schemas

#### Gradebook Settings

#### **Grade Schemas**

Grading schemas map percentages to letter grades or some other notation for reporting performance.

#### Manage Grade Schemas

#### Student Performance

Receive alerts in your activity stream about student performance and activity

#### Number of days a student is inactive

5

#### When a student's overall grade percentage is below

Enter a grade percentage

#### View Course Activity

 Send activity stream alerts to students based on these settings

Set
Performance
Criteria for
Notifications

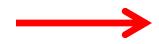

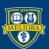

# Example Grading Schema

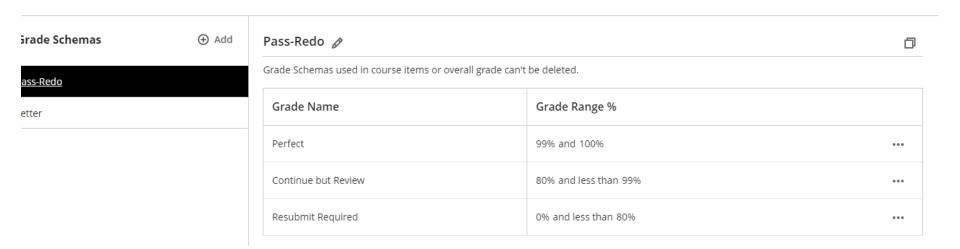

# Automatic Zero Overall Grade

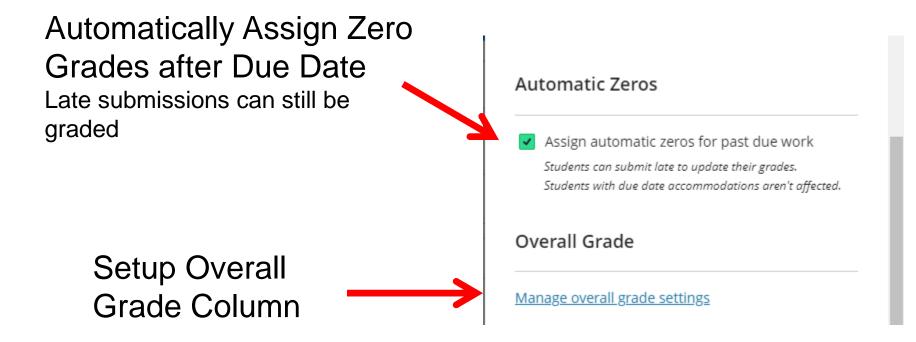

## Manage Course Rubrics

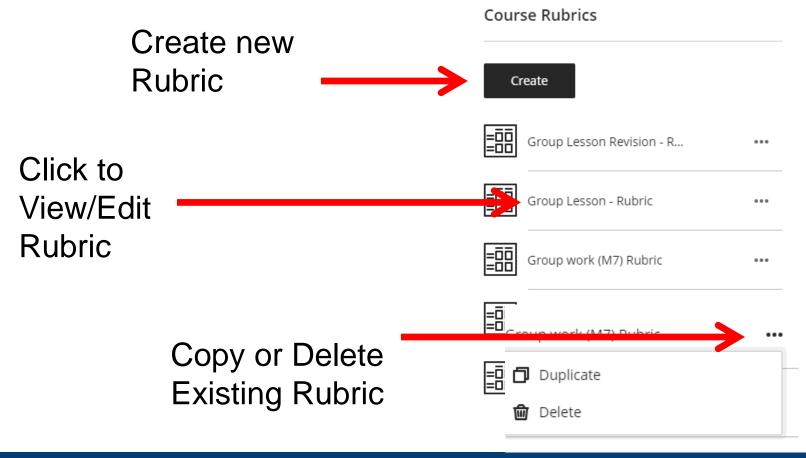

## What's Next - Workshops

- Teaching in Ultra Courses
  - January 10 at 3pm
  - January 11at 12noon

Register through the Zoom link!

### **QUESTIONS?**

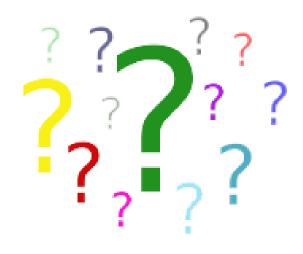